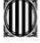

**Contraditat de Catalunya<br>Departament d'Economia i Hisenda<br>Direcció General<br>de Contractació Pública** Secretaria Técnica de la Junta Consultiva<br>de Contractació Pública

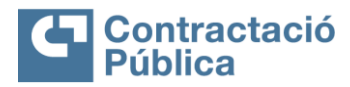

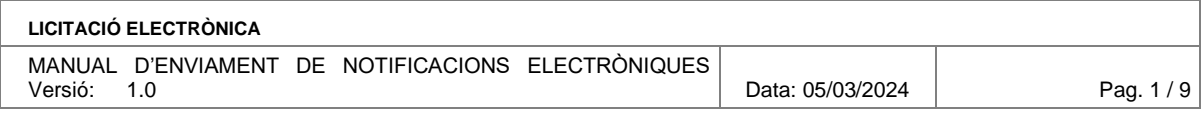

### **LICITACIÓ ELECTRÒNICA MANUAL D'ENVIAMENT DE NOTIFICACIONS ELECTRÒNIQUES– V1.0**

**VERSIÓ 1.0 MARÇ 2024** **Departament d'Economia i Hisenda<br>Direcció General<br>de Contractació Pública**<br>Secretaria Tecnica de la Junta Consultiva<br>de Contractació Pública

the control of the control of the

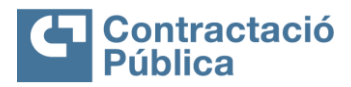

and the state of the state of

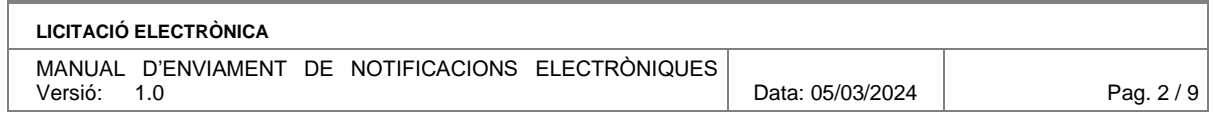

#### **VERSIONS**

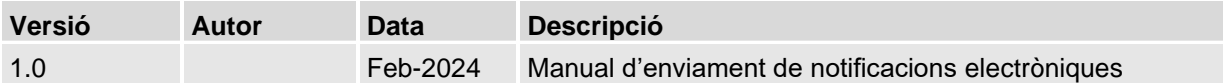

**Departament d'Ecolunya<br>Divecció General<br>Direcció General<br>de Contractació Pública**<br>Secretaria Técnica de la Junta Consultiva<br>de Contractació Pública

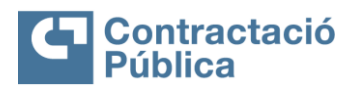

٠

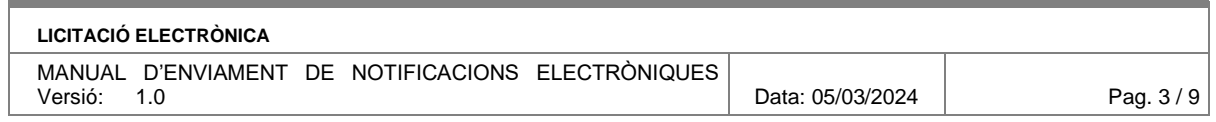

## **SUMARI**

п

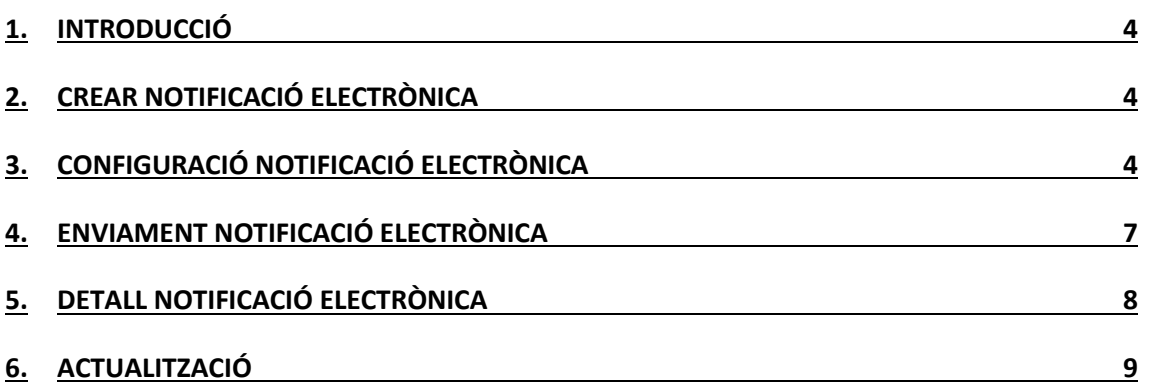

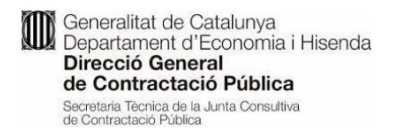

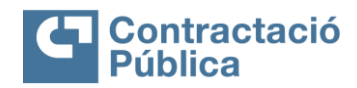

### **LICITACIÓ ELECTRÒNICA**

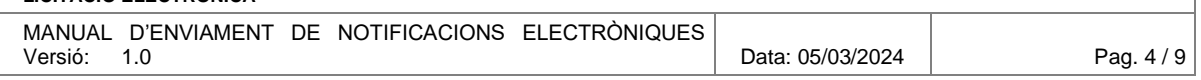

## <span id="page-3-0"></span>**1. Introducció**

Aquest document és el manual d'ús poder utilitzar la funcionalitat d'enviar les notificacions electròniques via eNotum des de les eines de licitació electrònica Sobre digital i oferta telemàtica.

# <span id="page-3-1"></span>**2. Crear notificació electrònica**

S'ha afegit una nova funcionalitat que permetrà fer un requeriment a una empresa i notificar-li des de la mateixa aplicació d'eLicita sense haver d'anar a eNotum a fer la seva respectiva notificació electrònica.

Aquesta acció es pot dur a terme des de l'eina obrint un nou requeriment:

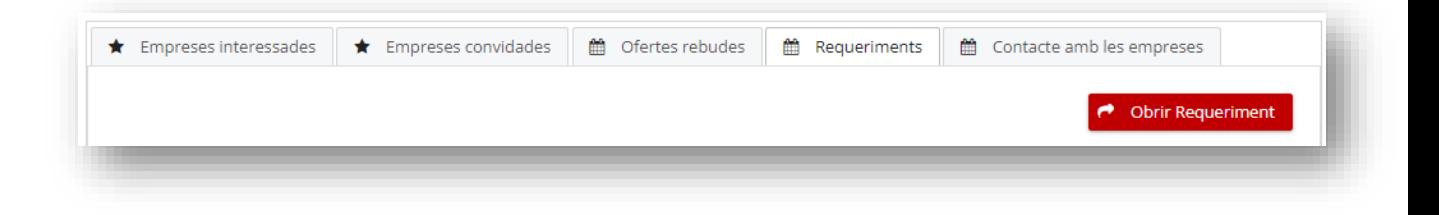

## <span id="page-3-2"></span>**3. Configuració notificació electrònica**

Per poder generar una notificació electrònica és necessari omplir uns camps addicionals de la notificació.

Aquests camps són els següents:

- 1. **Document a notificar**: cal adjuntar el document que es vol notificar amb les característiques següents:
	- o Format PDF o ZIP
	- o Pes màxim: 5 MB

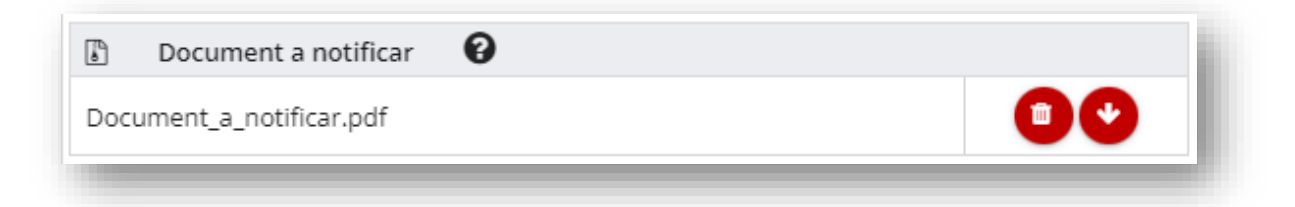

2. **Documentació requerida**: cal indicar com a mínim un document, indicar si és obligatori i si l'empresa licitadora pot indicar que el seu contingut és confidencial. És recomanable marcar sempre l'opció de permetre afegir altra documentació.

**10** Generalitat de Catalunya<br>Departament d'Economia i Hisenda<br>Dimonié Conomia Direcció General de Contractació Pública Secretaria Tècnica de la Junta Consultiva<br>de Contractació Pública

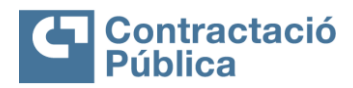

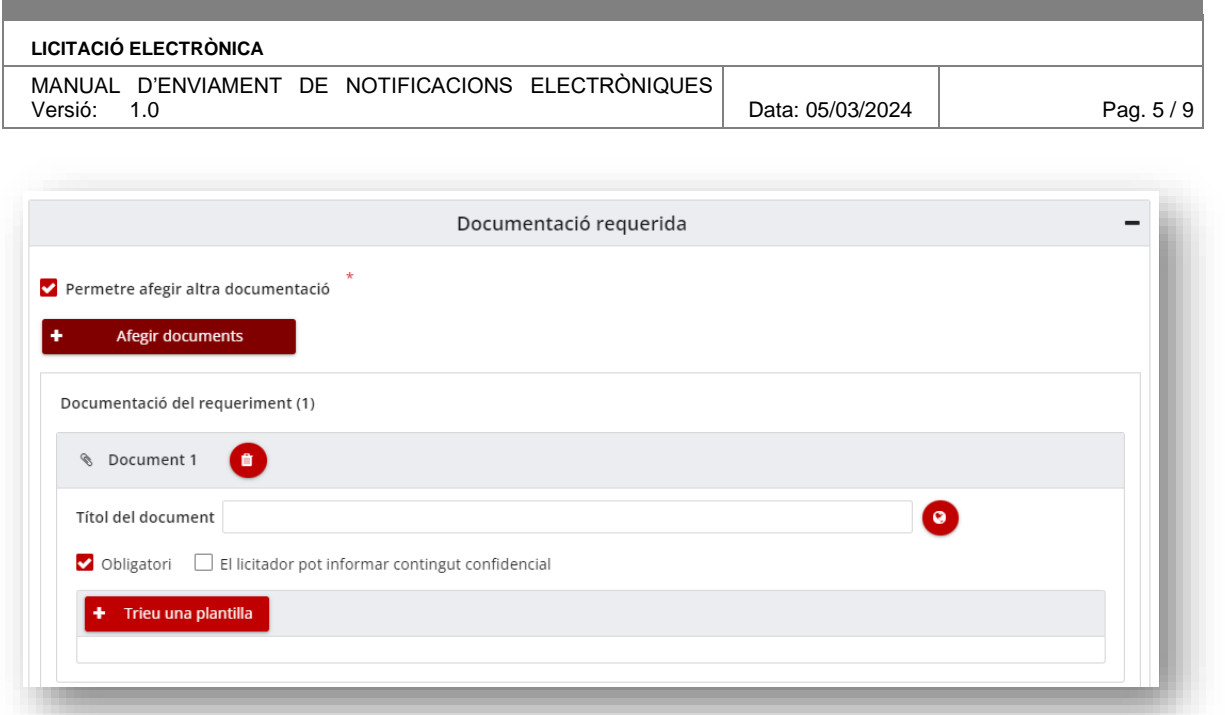

També cal seleccionar els camps:

- 3. **Dies expiració**: marca els termini per accedir a la notificació, per defecte s'emplena amb 10 dies, però es pot modificar.
	- o Per defecte 10 dies
- 4. **Dies recordatoris**: en aquest termini s'enviarà un correu recordatori si el destinatari encara no ha accedit a la notificació, per defecte es marquen 2 i 8 dies, però es pot configurar. Amb la creu s'eliminen les dies introduïts i per afegir-ne nous s'escriu el número i es prem "intro". El màxim de dies de recordatoris és un 40% dels dies d'expiració de la notificació.
	- o Per defecte 2 i 8 dies
- 5. **Tipus d'accés per defecte**: En funció de les credencials d'accés el sistema permet l'accés o no a una notificació. Hi ha dues opcions:
	- o Paraula de pas: que permet l'accés a les notificacions informades amb el NIF + (correu/mòbil) en la generació de la notificació i
	- o Certificat: que permet l'accés a totes les notificacions. Cal tenir en compte que el certificat per accedir a les notificacions d'una empresa ha de vincular la persona amb aquella empresa.
	- Per defecte està marcat
		- o Paraula de pas

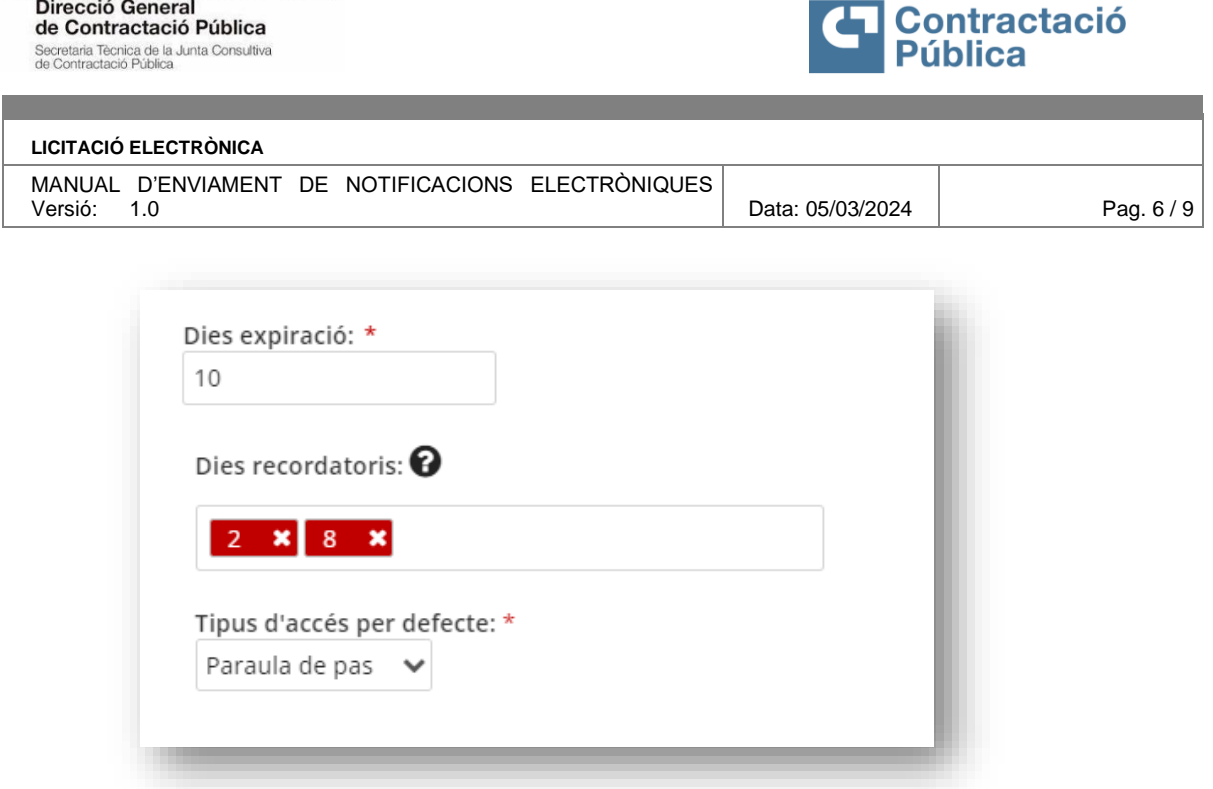

6. Marcar l'opció **d'enviar notificació electrònica**: és necessari marcar aquesta opció.

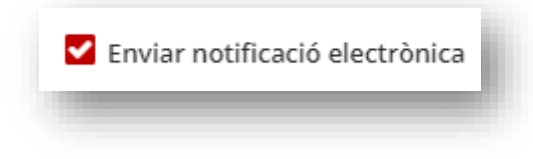

**De** Generalitat de Catalunya<br>Departament d'Economia i Hisenda

Addicionalment es pot seleccionar enviar correu electrònic per un correu generat de forma automàtica per l'eina amb l'enllaç a l'espai virtual per adjuntar la documentació requerida.

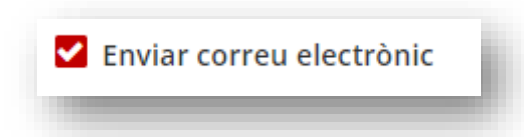

Com a camp opcional es pot indicar un telèfon de contacte i afegir una adreça de correu a efectes de notificació per tots els contactes de la mateixa empresa.

En la llista d'empreses d'un requeriment apareixeran les dades de les empreses i els correus electrònics dels contactes que l'empresa hagi informat en el formulari d'inscripció al moment de presentar l'oferta.

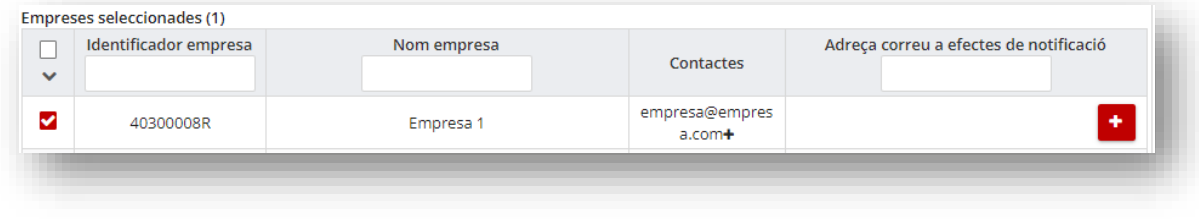

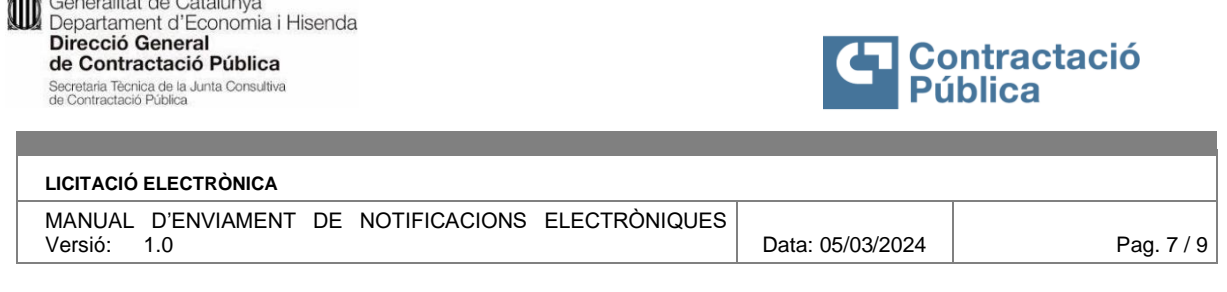

 $\mathbf{Z}$ 

Accedint al símbol  $\begin{array}{c} \hbox{\tt\ddots}\hbox{~d} \\ \hbox{\tt\ddots}\hbox{~d} \end{array}$ de l'adreça de correu a efectes de notificació es podrà informar un correu per empresa, al que s'enviarà la notificació.

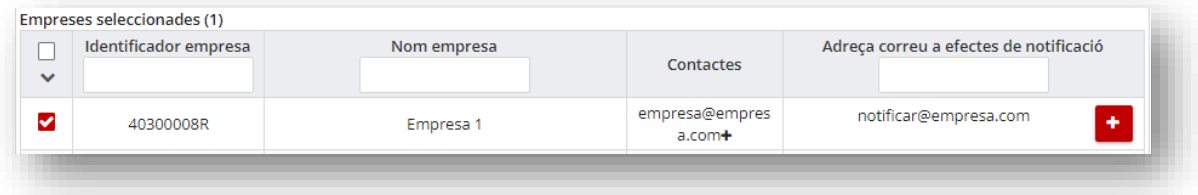

Aquest correu electrònic quedarà desat per defecte pels futurs requeriments.

A l'apartat de contactes, es podrà visualitzar el correu electrònic dels contactes informats al formulari d'inscripció. Si es clica al símbol "+" es pot veure el telèfon de cada un dels contactes i es pot indicar si es vol o no afegir avís al telèfon de la notificació:

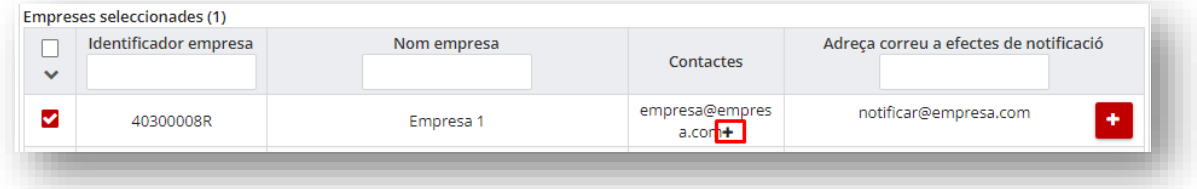

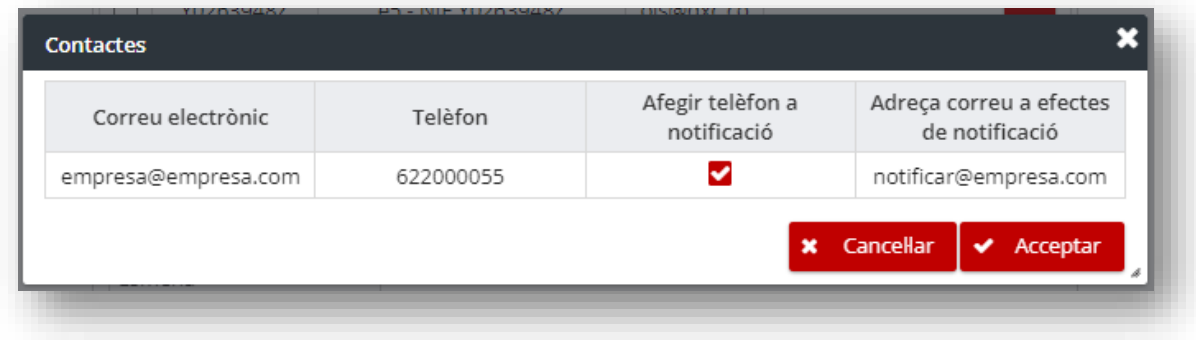

## <span id="page-6-0"></span>**4. Enviament notificació electrònica**

Una vegada s'ha omplert el requeriment amb les dades pertinents i necessàries per realitzar la notificació, aquesta podrà ser enviada a través del botó 'Enviar petició'.

Abans d'enviar la notificació es mostrarà un resum de les persones de contacte a les quals s'enviarà la notificació.

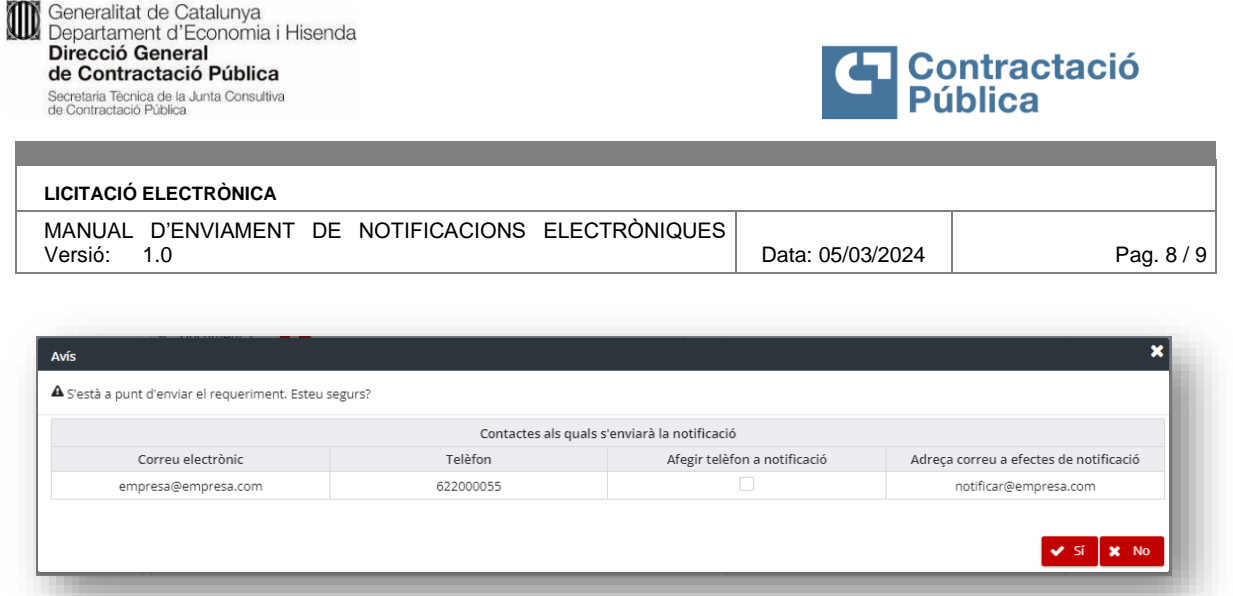

A la notificació s'enviaran les dades del requeriment, les persones de contacte, el document a notificar i també s'enviarà el correu electrònic informatiu que genera l'eina als usuaris.

## <span id="page-7-0"></span>**5. Detall notificació electrònica**

A la taula dels requeriments es podran visualitzar l'estat de les notificacions que s'han enviat (columna 'Estat notificació').

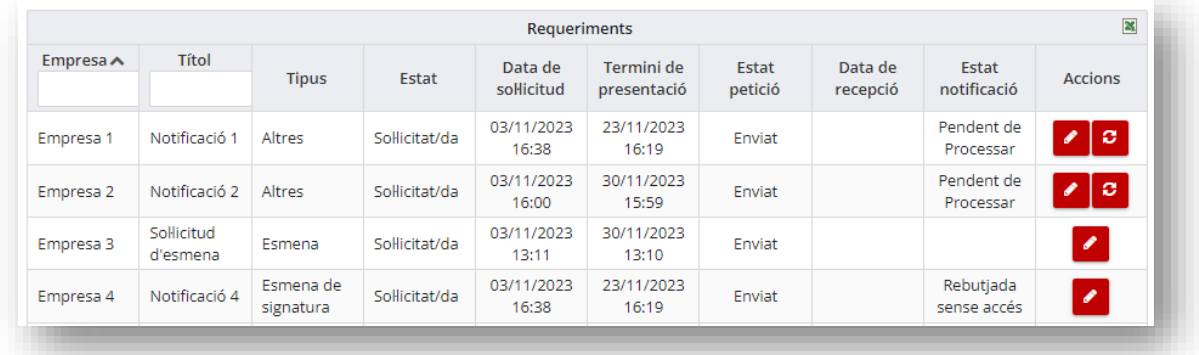

A l'apartat 'Dades de la petició' apareixerà un enllaç que donarà accés a la notificació dins de l'aplicació de Funcions Comunes per poder visualitzar-lo.

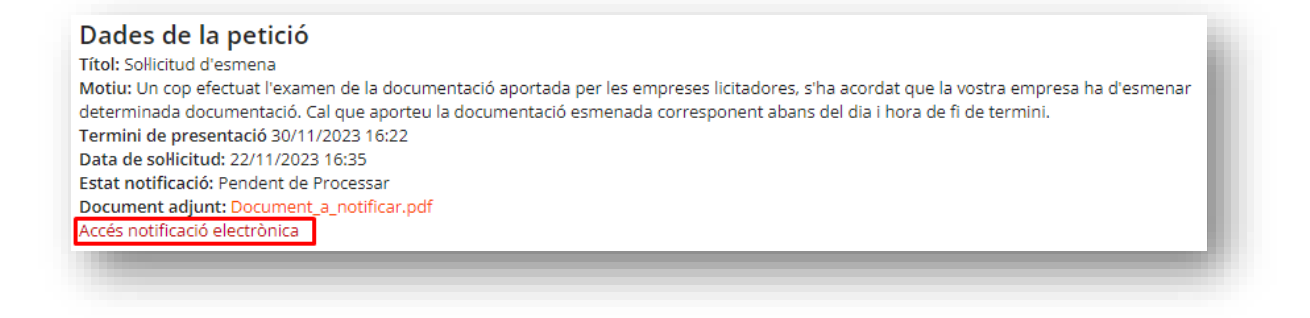

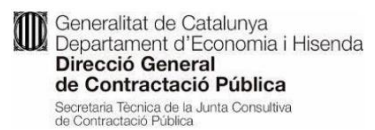

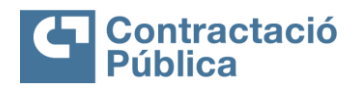

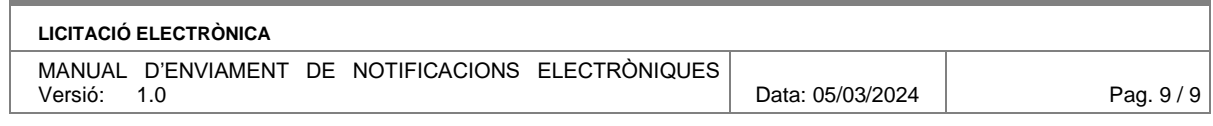

Les evidències de la notificació estaran disponibles des de l'eina de licitació electrònica.

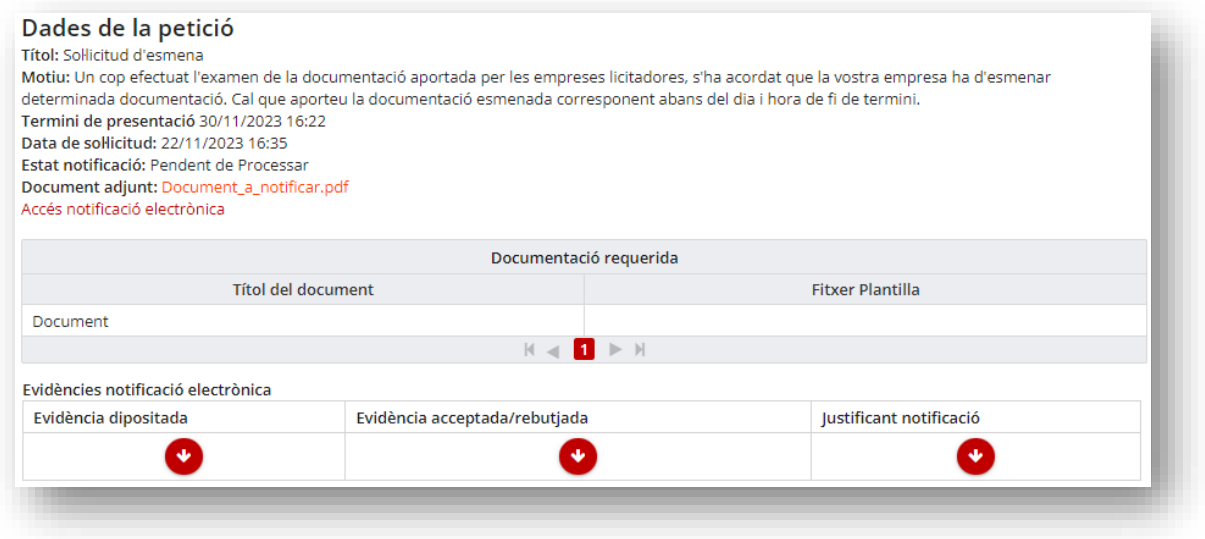

Aquestes evidències seran esborrades quan s'esborrin les ofertes, després de 60 dies del perfeccionament de l'expedient.

## <span id="page-8-0"></span>**6. Actualització**

Quan la notificació no estigui finalitzada, a la taula dels requeriments es visualitzarà el botó d'actualitzar notificació.

Aquest botó actualitzarà l'estat de la notificació amb l'aplicació Funcions Comunes.

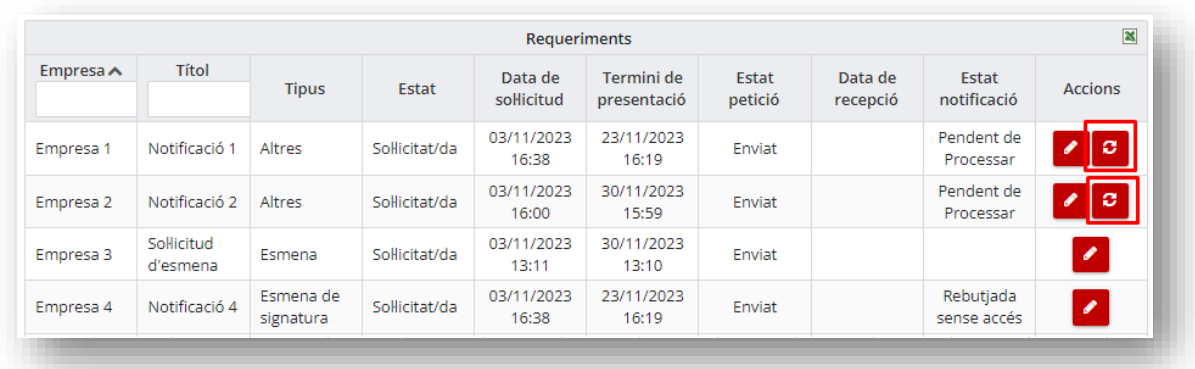

L'estat també es podrà actualitzar/visualitzar si s'accedeix a Funcions Comunes i allà es fa l'actualització.